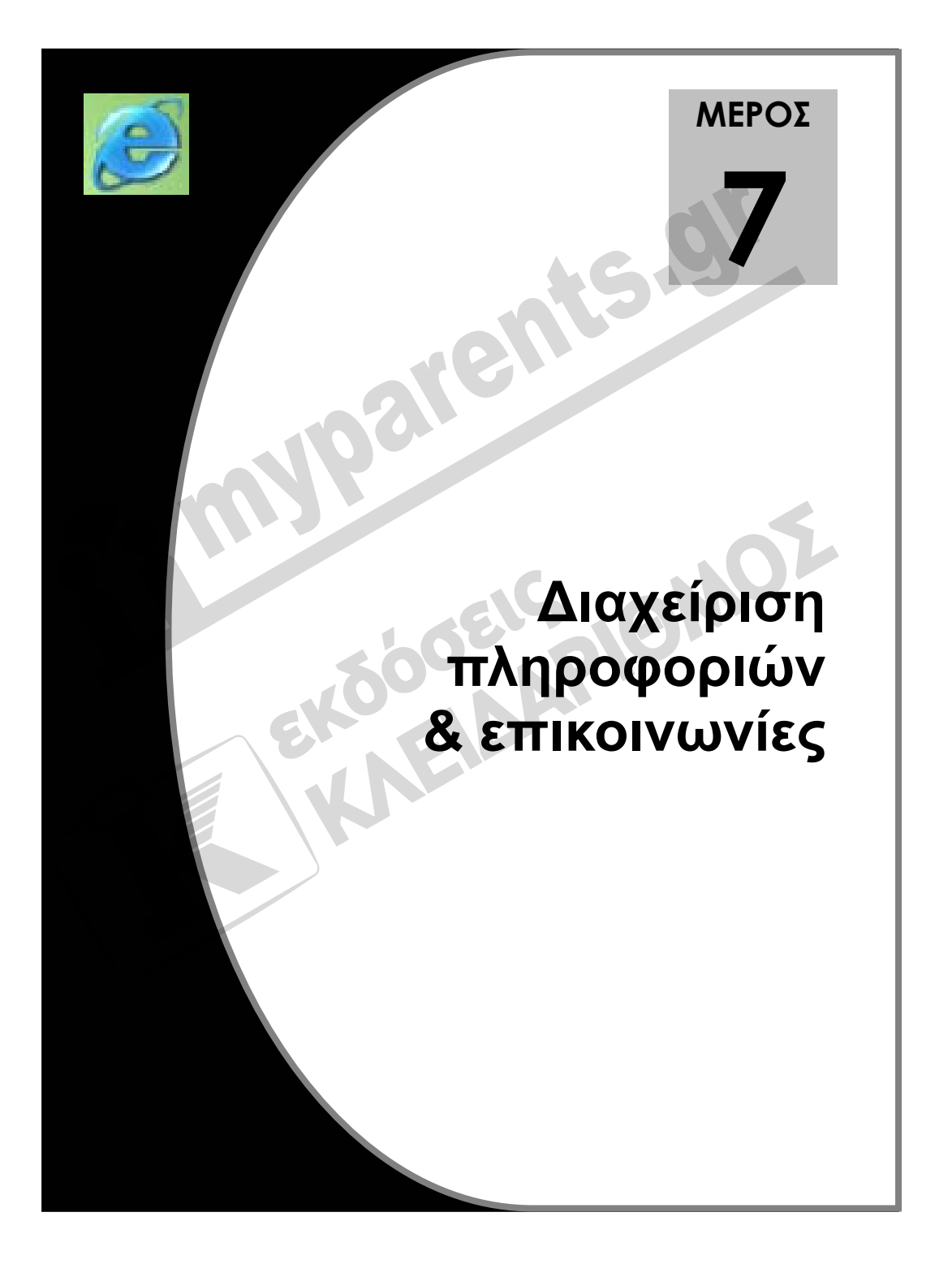

## 7.1 Υπηρεσίες και εφαρμογές του Διαδικτύου

- 1. Τι σημαίνει το ακρωνύμιο WWW;
- 2. Τι εννοούμε με τον όρο e-mail;
- 3. Τι εννοούμε με τον όρο Παγκόσμιος Ιστός;
- 4. Ποια είναι η διαφορά ανάμεσα στο Διαδίκτυο και τον Παγκόσμιο Ιστό;
- 5. Για ποιο πράγμα μας ενημερώνει η παρακάτω μορφή του δείκτη του ποντικιού, πότε εμφανίζεται και σε τι μας εξυπηρετεί;

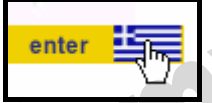

- 6. Τι αποκαλούμε φυλλομετρητή Ιστού και σε τι μας χρησιμεύει;
- 7. Αναφέρετε μερικούς από τους πιο δημοφιλείς φυλλομετρητές Ιστού;
- 8. Πώς αλλιώς ονομάζεται μια διεύθυνση ιστοσελίδας;
- 9. Ποια ή ποιες από τις παρακάτω διευθύνσεις είναι έγκυρη διεύθυνση URL;
	- α. http://internet@internet.com
	- β. www.internet.com
	- γ. httt://internet.gr
- 10. Ποια είναι τα τρία βασικά μέρη μιας διεύθυνσης ιστοσελίδας και ποια η σημασία καθενός;
- 11. Βάλτε στη σωστή σειρά τα μέρη της παρακάτω διεύθυνσης URL:

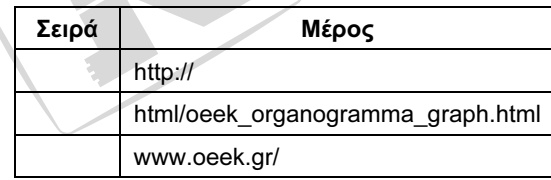

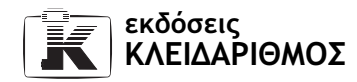

12. Αντιστοιχίστε το είδος κάθε οργανισμού με το σωστό επίθεμα ονόματος περιοχής.

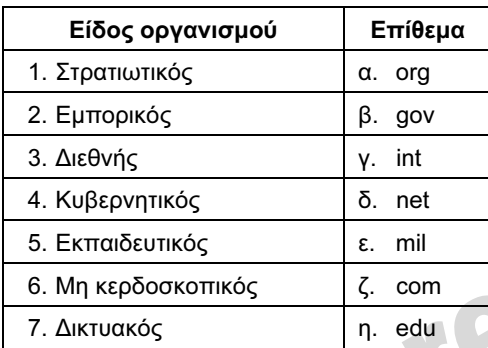

13. Ποιος κωδικός σε μια διεύθυνση URL δείχνει ότι η αντίστοιχη τοποθεσία Ιστού ανήκει στο Ελληνικό domain;

15.9

- 14. Ποιοι κωδικοί χρησιμοποιούνται για τις παρακάτω χώρες στις διευθύνσεις URL των ιστοσελίδων;
	- α. Καναδάς
	- β. Γαλλία
	- γ. Μεγάλη Βρετανία
	- δ. Ηνωμένες Πολιτείες Αμερικής
- 15. Ποιο μέρος μιας διεύθυνσης URL δεν είναι υποχρεωτικό να καταχωρίσουμε για τη μετάβασή μας σε αυτή;
- 16. Ποιες είναι οι αρμοδιότητες ενός webmaster;
- 17. Τι αποκαλούμε εθιμοτυπία δικτύου;
- 18. Τι είναι το FTP και σε τι χρησιμεύει;
- 19. Τι εννοούμε με τον όρο "download";
- 20. Τι είναι και σε τι μας χρησιμεύει το ηλεκτρονικό ταχυδρομείο (e-mail);
- 21. Ποια από τις παρακάτω διευθύνσεις είναι έγκυρη διεύθυνση ηλεκτρονικού ταχυδρομείου;
	- α. internet@internet.com
	- β. mail:internet.www.internet.com
	- γ. www.internet.com

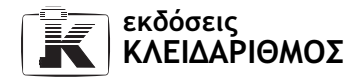

S

22. Αντιστοιχίστε τους παρακάτω όρους με τη σωστή ερμηνεία τους:

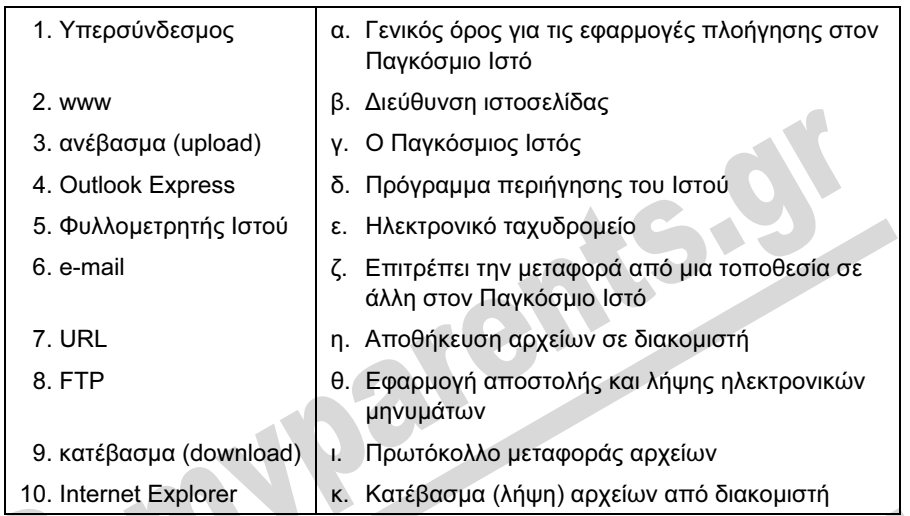

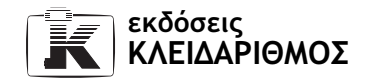

## 7.2 Ο φυλλομετρητής Internet Explorer

- 1. Πώς αλλιώς ονομάζονται οι εφαρμογές φυλλομέτρησης του Ιστού (Web browsers);
- 2. Αναφέρετε τρεις τρόπους με τους οποίους μπορούμε να ξεκινήσουμε τον Internet Explorer;
- 3. Ποιο από τα εικονίδια της γραμμής εργαλείων Γρήγορης Εκκίνησης ξεκινάει το φυλλομετρητή Internet Explorer;

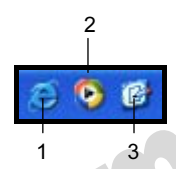

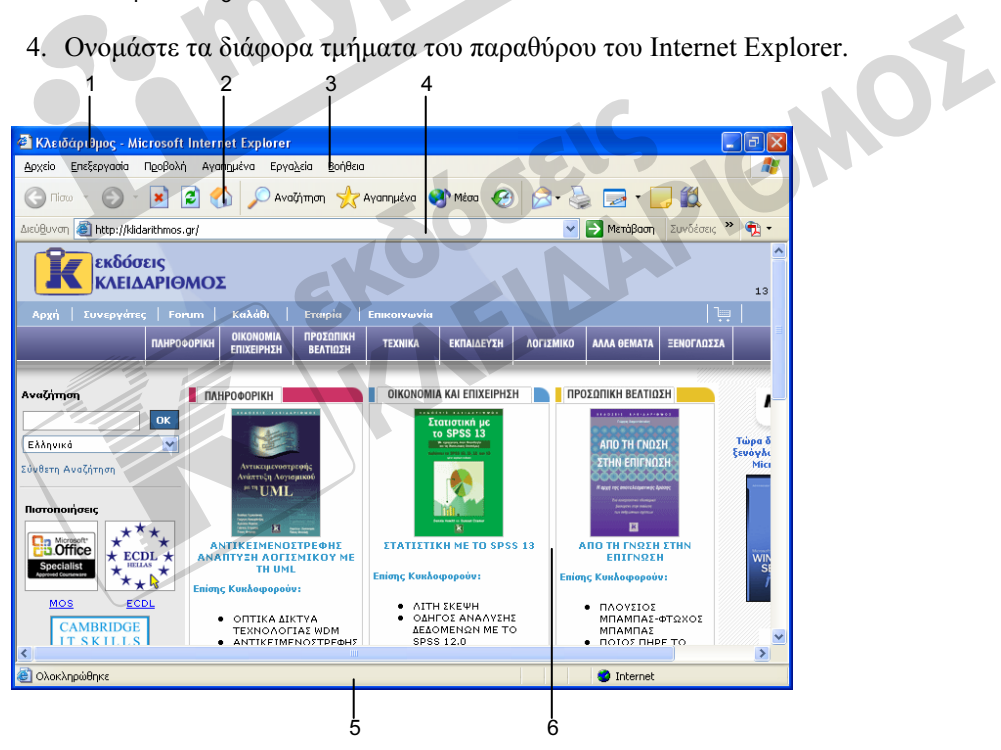

- 5. Ξεκινήστε τον Internet Explorer χρησιμοποιώντας το κουμπί έναρξη.
- 6. Ποια είναι η λειτουργία του κουμπιού Ελαχιστοποίησης;
- 7. Ελαχιστοποιήστε το παράθυρο της εφαρμογής.

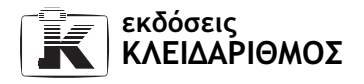

- 8. Χρησιμοποιώντας το κουμπί του προγράμματος στη γραμμή εργασιών, εμφανίστε ξανά το παράθυρο του Internet Explorer.
- 9. Αναφέρετε δύο τρόπους με τους οποίους μπορούμε να κλείσουμε το πρόγραμμα Microsoft Internet Explorer.
- 10. Τι όψη έχει το κουμπί Κλεισίματος;
- 11. Κλείστε τον Internet Explorer χρησιμοποιώντας το κουμπί Κλεισίματός του.
- 12. Ξεκινήστε και πάλι το πρόγραμμα χρησιμοποιώντας το κατάλληλο εικονίδιο της επιφάνειας εργασίας.
- 13. Σε περίπτωση που δεν είναι μεγιστοποιημένο το παράθυρο της εφαρμογής, μεγιστοποιήστε το.
- 14. Πότε εμφανίζεται το κουμπί Επαναφοράς;
- 15. Επαναφέρετε το παράθυρο της εφαρμογής στο μέγεθος και τη θέση που είχε πριν από τη μεγιστοποίηση.
- 16. Ποιες πληροφορίες εμφανίζονται στη γραμμή κατάστασης;
- 17. Πού βρίσκεται το κουμπί Ελέγχου;
- 18. Τι περιέχει το μενού Ελέγχου;
- 19. Χρησιμοποιώντας την κατάλληλη εντολή του μενού Ελέγχου, μεγιστοποιήστε το παράθυρο του Internet Explorer.

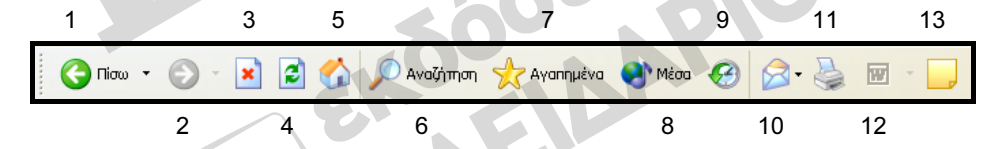

20. Υποδείξτε στην παραπάνω εικόνα το κουμπί, το οποίο

α. φορτώνει ξανά την τρέχουσα ιστοσελίδα

- β. εμφανίζει τις ιστοσελίδες που έχουμε επισκεφθεί τις προηγούμενες ημέρες
- γ. εμφανίζει το τμήμα του παραθύρου με τις ιστοσελίδες που έχουμε καταχωρίσει στο φάκελο Αγαπημένα
- δ. μας μεταφέρει στην προηγούμενη ιστοσελίδα
- ε. τυπώνει την τρέχουσα σελίδα
- ζ. διακόπτει τη φόρτωση της τρέχουσας ιστοσελίδας
- η. ξεκινάει το πρόγραμμα αποστολής και λήψης ηλεκτρονικής αλληλογραφίας
- θ. εμφανίζει την τρέχουσα ιστοσελίδα για να την επεξεργαστούμε σε ένα πρόγραμμα επεξεργασίας κειμένου
- ι. μας επιτρέπει να επιστρέψουμε σε ιστοσελίδες που επισκεφθήκαμε πριν από την τρέχουσα

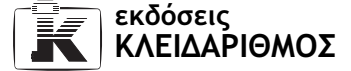

- 21. Πώς λέγεται η ιστοσελίδα που εμφανίζεται με το ξεκίνημα του Internet Explorer;
- 22. Σε ποιο σημείο της παρακάτω εικόνας πρέπει να πατήσουμε ώστε:
	- α. να εμφανίσουμε μια λίστα με τις διευθύνσεις URL που επισκεφθήκαμε πρόσφατα;
	- β. να μεταφερθούμε στη διεύθυνση URL που έχουμε καταχωρίσει;

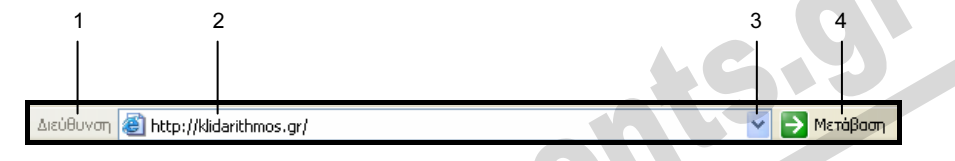

- 23. Αναφέρετε δύο τρόπους με τους οποίους μπορούμε να εμφανίζουμε και να κρύβουμε γραμμές εργαλείων;
- 24. Ελέγξτε αν οι γραμμές εργαλείων σας είναι κλειδωμένες.
- 25. Εμφανίστε τη γραμμή εργαλείων Συνδέσεις.
- 26. Εμφανίστε τη γραμμή κατάστασης του Internet Explorer.

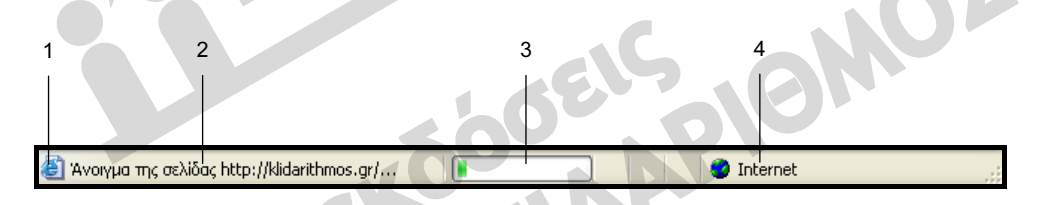

- 27. Η προηγούμενη εικόνα παρουσιάζει τη γραμμή κατάστασης. Σε ποιο τμήμα της μπορούμε:
	- α. να παρακολουθήσουμε την πρόοδο της φόρτωσης της τρέχουσας ιστοσελίδας;
- β. να ενημερωθούμε για την ιστοσελίδα που φορτώνεται;
- 28. Κρύψτε τη γραμμή κατάστασης του Internet Explorer.
- 29. Με ποιο συνδυασμό πλήκτρων μπορούμε να κλείσουμε την εφαρμογή;
- 30. Κλείστε τον Internet Explorer χρησιμοποιώντας το κουμπί Ελέγχου του.

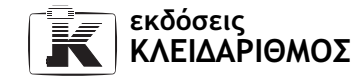

## 7.3 Περιήγηση στον Παγκόσμιο Ιστό

- 1. Ξεκινήστε τον Internet Explorer.
- 2. Ποια είναι η αρχική σελίδα του φυλλομετρητή;
- 3. Εμφανίστε τη γραμμή κατάστασης του προγράμματος, αν δεν είναι ορατή.
- 4. Πού πληκτρολογούμε μια διεύθυνση URL προκειμένου να μεταφερθούμε σε αυτήν;
- 5. Ποιο τμήμα μιας διεύθυνσης δεν είναι υποχρεωτικό να καταχωρίσουμε στο πλαίσιο Διεύθυνση;
- 6. Μεταφερθείτε στη διεύθυνση http://www.arcturos.gr.
- 7. Εμφανίστε πληροφορίες για τις δράσεις της οργάνωσης.
- 8. Χρησιμοποιώντας τους κατάλληλους υπερσυνδέσμους, εμφανίστε τις διαθέσιμες πληροφορίες για τα χαρακτηριστικά του λύκου.
- 9. Αναζητήστε τη λέξη λύκος στα περιεχόμενα της ιστοσελίδας.
- 10. Χρησιμοποιώντας τους κατάλληλους υπερσυνδέσμους, εμφανίστε πληροφορίες για την προστατευόμενη περιοχή της Ροδόπης.
- 11. Χρησιμοποιώντας τους κατάλληλους υπερσυνδέσμους, εμφανίστε τα Πρόσφατα δελτία τύπου.
- 12. Μεταφερθείτε στην αμέσως προηγούμενη ιστοσελίδα.
- 13. Μεταφερθείτε στη σελίδα που είχατε ανοίξει πριν περάσετε στην προηγούμενη.
- 14. Επιλέξτε την κατάλληλη εντολή προκειμένου να ανανεώσετε την τρέχουσα ιστοσελίδα.
- 15. Διακόψτε τη φόρτωση της ιστοσελίδας πριν ολοκληρωθεί.
- 16. Μεταφερθείτε στη διεύθυνση http://www.oeek.gr.
- 17. Εμφανίστε την ιστοσελίδα σε προβολή πλήρους οθόνης.
- 18. Έχοντας ενεργοποιημένη την προβολή πλήρους οθόνης, εμφανίσετε πληροφορίες για τα νέα του οργανισμού.
- 19. Από τα περιεχόμενα της τρέχουσας σελίδας, εμφανίστε και ενημερωθείτε για ένα θέμα που σας ενδιαφέρει.
- 20. Απενεργοποιήστε την προβολή πλήρους οθόνης.
- 21. Μεταφερθείτε στην αρχική ιστοσελίδα που φορτώνεται με το ξεκίνημα του προγράμματος.
- 22. Χρησιμοποιώντας την κατάλληλη λειτουργία, επιστρέψτε με μία κίνηση στην ιστοσελίδα του Αρκτούρου.

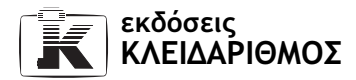

- 23. Αναφέρετε δύο τρόπους με τους οποίους μπορούμε να εμφανίσουμε τις ιστοσελίδες που έχουν καταχωριστεί στο Ιστορικό του Internet Explorer.
- 24. Χρησιμοποιώντας το πτυσσόμενο πλαίσιο καταλόγου της γραμμής διευθύνσεων, επιλέξτε μια διεύθυνση από το Ιστορικό του προγράμματος.
- 25. Μεταφερθείτε στη διεύθυνση http://www.hellenichistory.gr και πλοηγηθείτε σε αυτήν προκειμένου να εμφανίσετε την αρχική σελίδα της Κλασικής Περιόδου.
- 26. Εκτελέστε την κατάλληλη ενέργεια για να αντιγράψετε την εικόνα που εμφανίζεται στην κεντρική σελίδα της Κλασικής περιόδου. Στη συνέχεια, ξεκινήστε το Microsoft Word και επικολλήστε την εικόνα σε ένα νέο έγγραφο.
- 27. Εμφανίστε τα περιεχόμενα της ιστοσελίδας για την Κοινωνία της Κλασικής Περιόδου.
- 28. Αντιγράψτε μια παράγραφο κειμένου από τα περιεχόμενα της ιστοσελίδας και επικολλήστε την κάτω από την εικόνα που προσθέσατε στο νέο έγγραφο.
- 29. Αντιγράψτε τη διεύθυνση URL της τρέχουσας ιστοσελίδας και επικολλήστε την κάτω από το κείμενο του εγγράφου.
- 30. Αποθηκεύστε το έγγραφο που περιέχει την εικόνα, το κείμενο, και τη διεύθυνση URL, με το όνομα Άσκηση Αποθήκευσης στο φάκελο Τα έγγραφά μου.
- 31. Εμφανίστε το τμήμα παραθύρου Ιστορικό.
- 32. Στο τμήμα παραθύρου του Ιστορικού, εμφανίστε τις τοποθεσίες Ιστού που επισκεφθήκατε σήμερα.
- 33. Αναφέρετε ποια είναι η πρώτη ιστοσελίδα που επισκεφθήκατε σήμερα.
- 34. Ταξινομήστε τα περιεχόμενα του Ιστορικού κατά ημερομηνία.
- 35. Εμφανίστε την αρχική σελίδα του ΟΕΕΚ, επιλέγοντάς την από τις σημερινές καταχωρίσεις του Ιστορικού.
- 36. Εμφανίστε μία από τις ιστοσελίδες που επισκεφθήκατε πριν από μία εβδομάδα.
- 37. Κλείστε το τμήμα παραθύρου του Ιστορικού.
- 38. Ρυθμίστε κατάλληλα το Ιστορικό, ώστε να διατηρεί τις ιστοσελίδες για 5 ημέρες.
- 39. Διαγράψτε τις καταχωρίσεις του Ιστορικού.
- 40. Εμφανίστε την τρέχουσα ιστοσελίδα στην εφαρμογή επεξεργασίας κειμένου Microsoft Word.

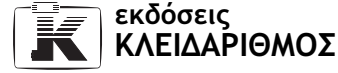

41. Αντιστοιχίστε τους παρακάτω συνδυασμούς πλήκτρων με τη σωστή ενέργεια:

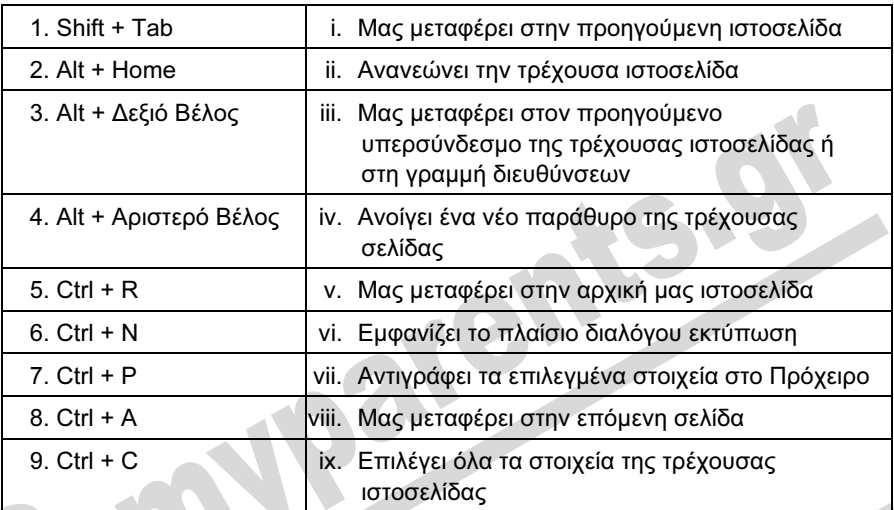

42. Κλείστε τον Internet Explorer.

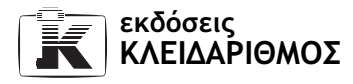

### 7.4 Άλλες δυνατότητες του Internet Explorer

- 1. Ξεκινήστε τον Internet Explorer.
- 2. Πώς ονομάζεται ο φάκελος που μας επιτρέπει να οργανώνουμε τις διευθύνσεις των ιστοσελίδων που επισκεπτόμαστε συχνά;
- 3. Αναφέρετε δύο τρόπους με τους οποίους μπορούμε να εμφανίσουμε τα περιεχόμενα του φακέλου Αγαπημένα.
- 4. Εμφανίστε το τμήμα παραθύρου με τα περιεχόμενα του φακέλου Αγαπημένα στον Internet Explorer.
- 5. Ανοίξτε μια ιστοσελίδα της επιλογής σας από το φάκελο Αγαπημένα.
- 6. Κρύψτε το τμήμα παραθύρου με τα περιεχόμενα του φακέλου Αγαπημένα.
- 7. Αναφέρετε δύο τρόπους με τους οποίους μπορούμε να προσθέτουμε ιστοσελίδες της αρεσκείας μας στα Αγαπημένα.
- 8. Μεταφερθείτε στην ιστοσελίδα με URL:

http://www.weightlifting.gr

- 9. Προσθέστε στο φάκελο Αγαπημένα την ιστοσελίδα της Ελληνικής Ομοσπονδίας Άρσης Βαρών, με το όνομα Η ομάδα άρσης βαρών.
- 10. Μεταφερθείτε στην ιστοσελίδα με URL http://www.tmth.edu.gr
- 11. Χρησιμοποιώντας τα μενού, προσθέστε την ιστοσελίδα στα Αγαπημένα με το όνομα Τεχνικό Μουσείο.
- 12. Δημιουργήστε ένα νέο φάκελο στα Αγαπημένα, με το όνομα Μουσεία.
- 13. Δημιουργήστε ακόμα τρεις φακέλους χρησιμοποιώντας τα ονόματα Τεχνολογικά, Αρχαιολογικά και Αρχαιολογικών Χώρων.
- 14. Τοποθετήστε τους τρεις φακέλους Τεχνολογικά, Αρχαιολογικά και Αρχαιολογικών Χώρων κάτω από το φάκελο Μουσεία.
- 15. Χρησιμοποιώντας τα μενού, μεταφέρετε την ιστοσελίδα που προσθέσατε στο φάκελο Αγαπημένα με το όνομα Τεχνικό Μουσείο, στον υποφάκελο Τεχνολογικά του φακέλου Μουσεία.
- 16. Επισκεφθείτε την ιστοσελίδα με URL http://www.cycladic-m.gr
- 17. Προσθέστε την ιστοσελίδα στα Αγαπημένα σας με το όνομα Μουσείο Κυκλαδικής Τέχνης. Φροντίστε να την τοποθετήσετε στον υποφάκελο Αρχαιολογικά του φακέλου Μουσεία.
- 18. Ορίστε την τρέχουσα ιστοσελίδα ως αρχική σελίδα του φυλλομετρητή.

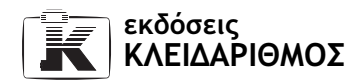

19. Μεταφερθείτε στην ιστοσελίδα με URL

### http://www.culture.gr/2/21/211/21110a/g211ja01.html

- 20. Προσθέστε την ιστοσελίδα που παρουσιάζει τον αρχαιολογικό χώρο των Δελφών στο φάκελο Αρχαιολογικών Χώρων των Αγαπημένων σας. Χρησιμοποιήστε το όνομα που σας προτείνει το πρόγραμμα, αλλά ρυθμίστε τη σελίδα ώστε να είναι διαθέσιμη χωρίς σύνδεση.
- 21. Μετονομάστε το φάκελο Μουσεία των Αγαπημένων σε Μουσεία και Μνημεία.
- 22. Χρησιμοποιώντας τα Αγαπημένα, ανοίξτε την τοποθεσία Ιστού Η ομάδα άρσης βαρών και πατήστε στον κατάλληλο υπερσύνδεσμο ώστε να εμφανίσετε το περιεχόμενό της στα ελληνικά.
- 23. Ρυθμίστε το πρόγραμμα ώστε να μην εμφανίζονται οι εικόνες που περιέχουν οι ιστοσελίδες.
- 24. Ανανεώστε την τρέχουσα ιστοσελίδα.
- 25. Πώς μπορούμε να εμφανίσουμε μεμονωμένες εικόνες;
- 26. Εμφανίστε μεμονωμένες εικόνες που σας ενδιαφέρουν από την τρέχουσα ιστοσελίδα.
- 27. Επαναφέρετε την κατάλληλη ρύθμιση του φυλλομετρητή ώστε να εμφανίζονται όλες οι εικόνες κατά τη φόρτωση των ιστοσελίδων.
- 28. Χρησιμοποιώντας τα μενού, διαγράψτε από το φάκελο Αγαπημένα την ιστοσελίδα Η ομάδα άρσης βαρών.
- 29. Εμφανίστε τη γραμμή εργαλείων Συνδέσεις και τοποθετήστε τη σε ξεχωριστή σειρά, ώστε να εμφανίζεται κάτω από τη γραμμή εργαλείων Βασικά κουμπιά.
- 30. Μεταφερθείτε στη διεύθυνση URL http://www.in.gr και προσθέστε τη στη γραμμή εργαλείων Συνδέσεις.
- 31. Αλλάξτε το όνομα της σύνδεσης για την ιστοσελίδα in.gr Κεντρική σελίδα σε in.gr.
- 32. Ορίστε την ιστοσελίδα με διεύθυνση URL http://book.culture.gr ως αρχική σελίδα του προγράμματος χωρίς να μεταφερθείτε σε αυτή.
- 33. Μεταφερθείτε στην αρχική σελίδα του φυλλομετρητή και, χρησιμοποιώντας τους κατάλληλους υπερσυνδέσμους, εμφανίστε την ιστοσελίδα με τις εκθέσεις βιβλίου στον κόσμο.
- 34. Ανοίξτε την ιστοσελίδα κάποιας έκθεσης βιβλίου που να σας ενδιαφέρει και αποθηκεύστε τη στο φάκελο Τα έγγραφά μου, σε μορφή απλού κειμένου, χρησιμοποιώντας το προτεινόμενο όνομα αρχείου.
- 35. Ανοίξτε την ιστοσελίδα HELLENIC CULTURE ΕΛΛΗΝΙΚΟΣ ΠΟΛΙΤΙΣΜΟΣ από τα αρχεία εξάσκησης.
- 36. Χρησιμοποιώντας τη γραμμή εργαλείων Συνδέσεις μεταφερθείτε στην ιστοσελίδα in.gr.
- 37. Διαγράψτε τη σύνδεση της ιστοσελίδας in.gr από τη γραμμή εργαλείων Συνδέσεις.

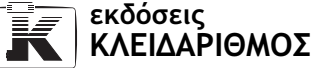

- 38. Μεταφερθείτε στη διεύθυνση: http://www.adobe.com/products/ acrobat/readstep2.html και συμπληρώστε στη φόρμα της ιστοσελίδας τα απαραίτητα στοιχεία για τη λήψη της εφαρμογής Adobe Reader. Στη συνέχεια, πατήστε στο κουμπί Download στο κάτω μέρος της ιστοσελίδας για να κατεβάσετε την εφαρμογή.
- 39. Αποθηκεύστε το αρχείο Adobe Reader στο σκληρό σας δίσκο C.
- 40. Μεταφερθείτε στην ιστοσελίδα http://www.parliament.gr. Πλοηγηθείτε στην τοποθεσία Ιστού και εμφανίστε πληροφορίες για το Πολίτευμα .Χρησιμοποιώντας τους συνδέσμους στο κάτω μέρος της σελίδας, αποθηκεύστε το σύνταγμα (σε μορφή αρχείου pdf) στο φάκελο Τα έγγραφά μου με το όνομα Το Σύνταγμα μας.pdf.
- 41. Τι περιέχει ο φάκελος Temporary Internet Files;
- 42. Ρυθμίστε τον Internet Explorer ώστε να ελέγχει για νεότερες εκδόσεις των αποθηκευμένων σελίδων του φακέλου Temporary Internet Files κατά την εκκίνησή του.
- 43. Ελέγξτε το χώρο του σκληρού δίσκου που χρησιμοποιείται από το σύστημά σας για το φάκελο Temporary Internet Files.
- 44. Διαγράψτε τα προσωρινά αρχεία Internet από το σύστημά σας.
- 45. Ρυθμίστε το φυλλομετρητή Ιστού ώστε να ελέγχει αυτόματα για νεότερες εκδόσεις των αποθηκευμένων σελίδων του φακέλου Temporary Internet Files.<br>Κλείστε τον Internet Explorer.
- 46. Κλείστε τον Internet Explorer.

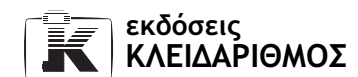

## 7.5 Αναζήτηση πληροφοριών και ηλεκτρονικό εμπόριο

- 1. Σε τι μας εξυπηρετεί μια μηχανή αναζήτησης;
- 2. Αναφέρετε τρεις διεθνείς μηχανές αναζήτησης.
- 3. Αναφέρετε δύο ελληνικές μηχανές αναζήτησης.
- 4. Ποια διαφορά υπάρχει ανάμεσα σε μια μετα-μηχανή αναζήτησης και σε μια απλή μηχανή αναζήτησης;
- 5. Μεταφερθείτε στη διεύθυνση URL www.in.gr. Χρησιμοποιώντας τους διαθέσιμους υπερσυνδέσμους της πύλης, αναζητήστε πληροφορίες για την πρόβλεψη του καιρού.
- 6. Σε τι μας εξυπηρετούν οι τελεστές αναζήτησης;
- 7. Αναφέρετε τους λογικούς τελεστές αναζήτησης.

**TEXT** 

- 8. Ποια σύμβολα μπορούμε να χρησιμοποιούμε αντί για τους λογικούς τελεστές Not και And;
- 9. Συμπληρώστε στον παρακάτω πίνακα τα κατάλληλα στοιχεία, ώστε να φαίνεται η σωστή αντιστοιχία μεταξύ των κριτηρίων που πρέπει να καταχωρίσουμε σε μια μηχανή αναζήτησης και των αποτελεσμάτων που επιστρέφονται.

 $\mathcal{L}$ 

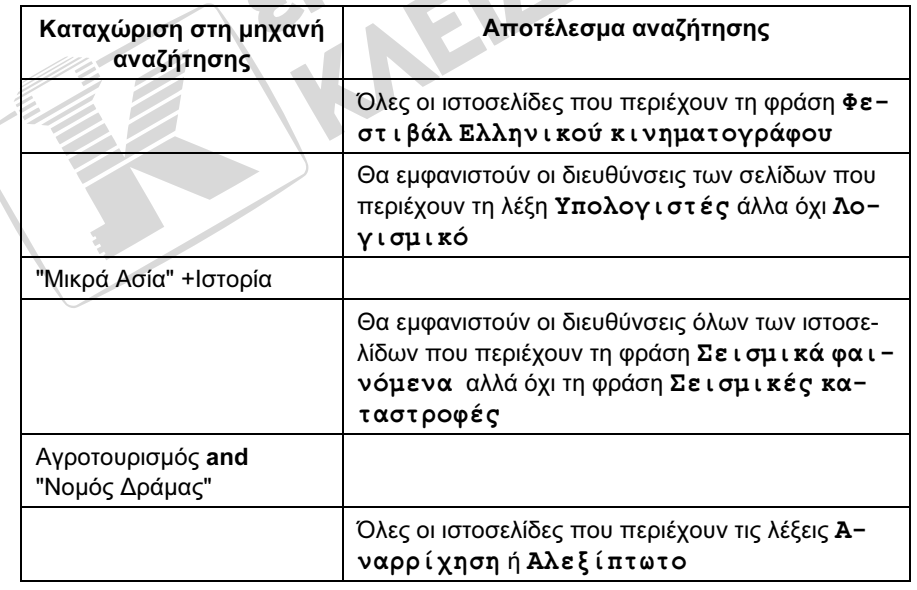

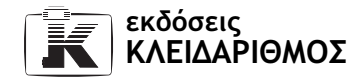

### 7.5 Αναζήτηση πληροφοριών και ηλεκτρονικό εμπόριο 15

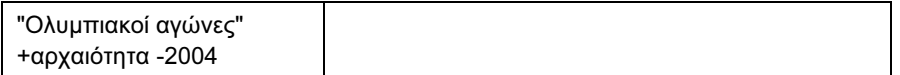

- 10. Μεταφερθείτε σε μια ελληνική μηχανή αναζήτησης και αναζητήστε ιστοσελίδες που περιέχουν τη φράση Μέγας Αλέξανδρος και τη λέξη Μακεδονία.
- 11. Πόσες ιστοσελίδες εντόπισε η μηχανή αναζήτησης;
- 12. Μεταφερθείτε σε μια από τις ιστοσελίδες των αποτελεσμάτων της αναζήτησης.
- 13. Αποθηκεύστε την ιστοσελίδα που εντοπίσατε, στο φάκελο Τα έγγραφά μου. Αποθηκεύστε την επιλέγοντας μορφή πλήρους ιστοσελίδας και χρησιμοποιώντας το προτεινόμενο όνομα αρχείου.
- 14. Αναζητήστε ιστοσελίδες που αναφέρονται στην Κολύμβηση άλλα όχι στη συγχρονισμένη.
- 15. Ανοίξτε μια από τις ιστοσελίδες των αποτελεσμάτων της αναζήτησης. Προσθέστε την ιστοσελίδα στα Αγαπημένα σας χρησιμοποιώντας το προτεινόμενο όνομα.
- 16. Μεταφερθείτε στη μηχανή αναζήτησης Google και, χρησιμοποιώντας τις επιλογές σύνθετης αναζήτησης της μηχανής, εντοπίστε την ιστοσελίδα της Ε.Μ.Υ που περιέχει Μετεωρολογικές πληροφορίες για την Ελλάδα καθώς και Δορυφορικές εικόνες.
- 17. Αποθηκεύστε μια δορυφορική φωτογραφία της Ελλάδας στο φάκελο Οι εικόνες μου, χρησιμοποιώντας το όνομα αρχείου Η Ελλάδα από ψηλά.
- 18. Χρησιμοποιώντας μια μηχανή αναζήτησης, αναζητήστε εικόνες για τις πυραμίδες της Αιγύπτου (pyramids Egypt).
- 19. Εμφανίστε το τμήμα παραθύρου Αναζήτησης του Internet Explorer.
- 20. Χρησιμοποιώντας τη μηχανή αναζήτησης του προγράμματος, εντοπίστε τις ιστοσελίδες που αναφέρονται στα επτά θαύματα του κόσμου (The seven wonders).
- 21. Από τη λίστα των αποτελεσμάτων της αναζήτησης επιλέξτε και μεταφερθείτε σε μια ιστοσελίδα που αναφέρεται στον Κολοσσό της Ρόδου, Colossus of Rhodes.
- 22. Κρύψτε το τμήμα παραθύρου Αναζήτησης του προγράμματος.
- 23. Χρησιμοποιώντας μια διεθνή μηχανή αναζήτησης της επιλογής σας, αναζητήστε πληροφορίες για την αρχαία Αίγυπτο (Ancient Egypt) και ανοίξτε μια ιστοσελίδα από τα αποτελέσματα της αναζήτησης.
- 24. Κλείστε τον Internet Explorer.
- 25. Τι είναι το ηλεκτρονικό εμπόριο.
- 26. Περιγράψτε τη διαδικασία που πρέπει να ακολουθήσετε, προκειμένου να παραγγείλετε ένα προϊόν από μια ιστοσελίδα.

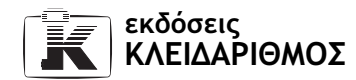

# 7.6 Εργασία χωρίς σύνδεση

- 1. Σε τι μας εξυπηρετεί η δυνατότητα εξέτασης ιστοσελίδων χωρίς σύνδεση;
- 2. Τι εννοούμε με τον όρο συγχρονισμός;
- 3. Μεταφερθείτε στην ιστοσελίδα με URL: http://www.ypyp.gr
- 4. Καταχωρίστε την ιστοσελίδα στη λίστα των Αγαπημένων σας, επιλέγοντας:
	- α. την προτεινόμενη ονομασία για την ιστοσελίδα
	- β. να είναι διαθέσιμη για εμφάνιση χωρίς σύνδεση.
	- γ. να αποθηκευτούν δύο επίπεδα συνδέσεων στο σκληρό σας δίσκο.
	- δ. ο συγχρονισμός να γίνεται μόνο όταν το επιλέγετε εσείς με την κατάλληλη εντολή μενού.
- 5. Σε ποιο σημείο του υπολογιστή αντιγράφονται οι ιστοσελίδες που έχουν οριστεί ως διαθέσιμες χωρίς σύνδεση;
- 6. Μεταφερθείτε στην ιστοσελίδα
	- http://www.transport.ntua.gr/map/
- 7. Καταχωρίστε την ιστοσελίδα στην λίστα των Αγαπημένων σας και επιλέξτε
	- α. το όνομα Η κίνηση στην Αθήνα για την ιστοσελίδα
	- β. να είναι διαθέσιμη για εμφάνιση χωρίς σύνδεση
	- γ. με ένα επίπεδο συνδέσεων
	- δ. ο συγχρονισμός να γίνεται αυτόματα κάθε μέρα στις 7:00 πμ
	- ε. το όνομα Η κίνηση για το χρονοδιάγραμμα συγχρονισμού.
- 8. Επιλέξτε την κατάλληλη εντολή προκειμένου να εργαστείτε στον Internet Explorer χωρίς σύνδεση.
- 9. Πώς μας ενημερώνει το πρόγραμμα ότι έχουμε ενεργοποιήσει την εργασία χωρίς σύνδεση;
- 10. Εμφανίστε την ιστοσελίδα του Υπουργείου Υγείας και Πρόνοιας από τη λίστα των Αγαπημένων σας.
- 11. Ενεργοποιήστε και πάλι τη σύνδεση με το Διαδίκτυο.
- 12. Επιλέξτε την κατάλληλη εντολή για να συγχρονιστεί η ιστοσελίδα του Υπουργείου Υγείας και Πρόνοιας με την αντίστοιχη του Διαδικτύου.
- 13. Επιλέξτε την κατάλληλη εντολή για να συγχρονιστούν όλες οι ιστοσελίδες που είναι διαθέσιμες χωρίς σύνδεση στον υπολογιστή σας.
- 14. Διαγράψτε όλα τα αρχεία των διαθέσιμων χωρίς σύνδεση ιστοσελίδων από το σκληρό δίσκο σας.

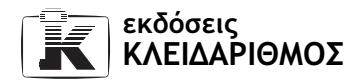

- 15. Απενεργοποιήστε τη ρύθμιση Διαθέσιμη χωρίς σύνδεση για την ιστοσελίδα Η κίνηση στην Αθήνα.
- 16. Κλείστε την εφαρμογή Microsoft Internet Explorer.

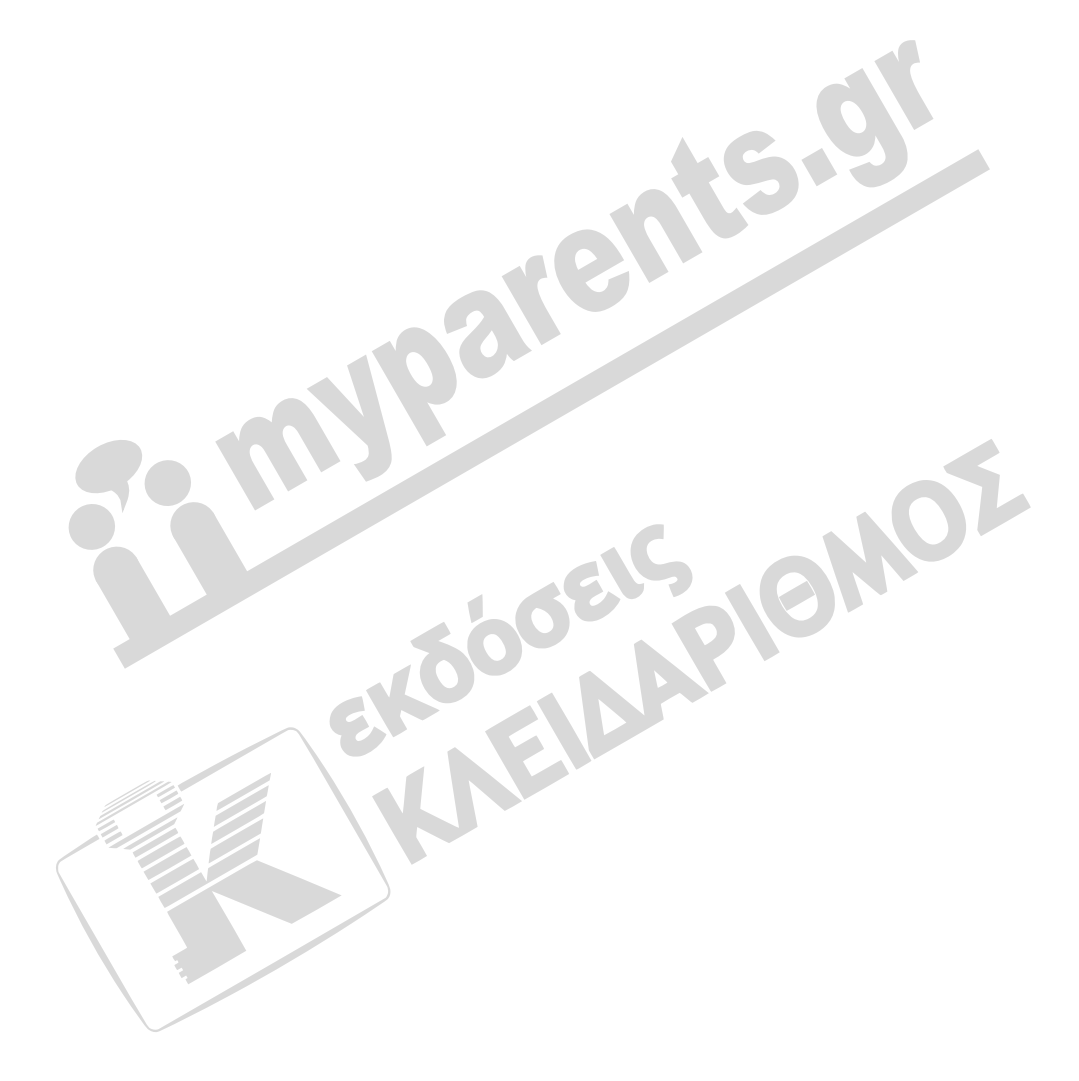

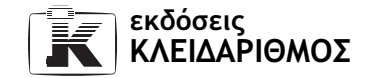

# 7.7 Εκτύπωση

- 1. Χρησιμοποιώντας μια μηχανή αναζήτησης της επιλογής σας, βρείτε ιστοσελίδες που παρουσιάζουν πληροφορίες για χιονοδρομικά κέντρα.
- 2. Εξετάστε τα αποτελέσματα της αναζήτησης σε προβολή Προεπισκόπησης Εκτύπωσης.
- 3. Από πόσες σελίδες εκτύπωσης αποτελείται η ιστοσελίδα με τα αποτελέσματα της αναζήτησης;
- 4. Χρησιμοποιώντας την προβολή της Προεπισκόπησης, εμφανίστε τα περιεχόμενα της δεύτερης σελίδας.
- 5. Αυξήστε το συντελεστή ζουμ της δεύτερης σελίδας προκειμένου το κείμενο να είναι ευανάγνωστο.
- 6. Αλλάξτε το συντελεστή μεγέθυνσης (ζουμ) στην Προεπισκόπηση εκτύπωσης ώστε να εμφανίζονται δύο σελίδες ταυτόχρονα στην οθόνη.
- 7. Κλείστε την Προεπισκόπηση Εκτύπωσης.
- 8. Ποια διαφορά υπάρχει ανάμεσα στην εκτύπωση με το αντίστοιχο κουμπί της γραμμής εργαλείων Βασικά κουμπιά και με την ομώνυμη εντολή από το μενού Αρχείο;
- 9. Τυπώστε στον προεπιλεγμένο εκτυπωτή μόνο τη δεύτερη σελίδα των αποτελεσμάτων αναζήτησης.
- 10. Μεταφερθείτε στην ιστοσελίδα http://www.diakopes.gr
- 11. Χρησιμοποιώντας τους διαθέσιμους υπερσυνδέσμους, επιλέξτε αρχικά μια περιοχή της Ελλάδας και, στη συνέχεια, μια συγκεκριμένη τοποθεσία. Πλοηγηθείτε στην ιστοσελίδα και εμφανίστε όποιες πληροφορίες σας ενδιαφέρουν.
- 12. Κάντε τις κατάλληλες ρυθμίσεις ώστε η ιστοσελίδα να τυπώνεται με οριζόντιο προσανατολισμό.
- 13. Προσθέστε μια κεφαλίδα με το κείμενο Οι επόμενες διακοπές μου.
- 14. Τυπώστε μόνο το επιλεγμένο πλαίσιο της ιστοσελίδας.
- 15. Πώς μπορούμε να παρακολουθήσουμε την εξέλιξη της εκτύπωσης;
- 16. Μεταφερθείτε στην τοποθεσία Ιστού http://cultureguide.gr
- 17. Πλοηγηθείτε στη συγκεκριμένη τοποθεσία και επιλέξτε ένα τμήμα του κειμένου μιας από τις ιστοσελίδες της.
- 18. Επιλέξτε την κατάλληλη εντολή ώστε να τυπωθεί σε διαθέσιμο εκτυπωτή μόνο το επιλεγμένο κείμενο της ιστοσελίδας.
- 19. Μεταφερθείτε στην ιστοσελίδα του Ιδρύματος Μείζονος Ελληνισμού με διεύθυνση: http://3d.ime.gr
- 20. Πλοηγηθείτε στην ιστοσελίδα και εμφανίστε τις τρισδιάστατες παραστάσεις και τα αποσπάσματα βίντεο που περιέχει.

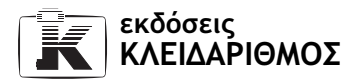

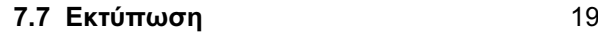

- 21. Τι θα τυπωθεί εάν ενεργοποιήσουμε την επιλογή Όλα τα συνδεδεμένα έγγραφα στο πλαίσιο διαλόγου Εκτύπωση και τι εάν ενεργοποιήσουμε την επιλογή Εκτύπωση πίνακα συνδέσεων.
- 22. Κλείστε την εφαρμογή Microsoft Internet Explorer.

r.

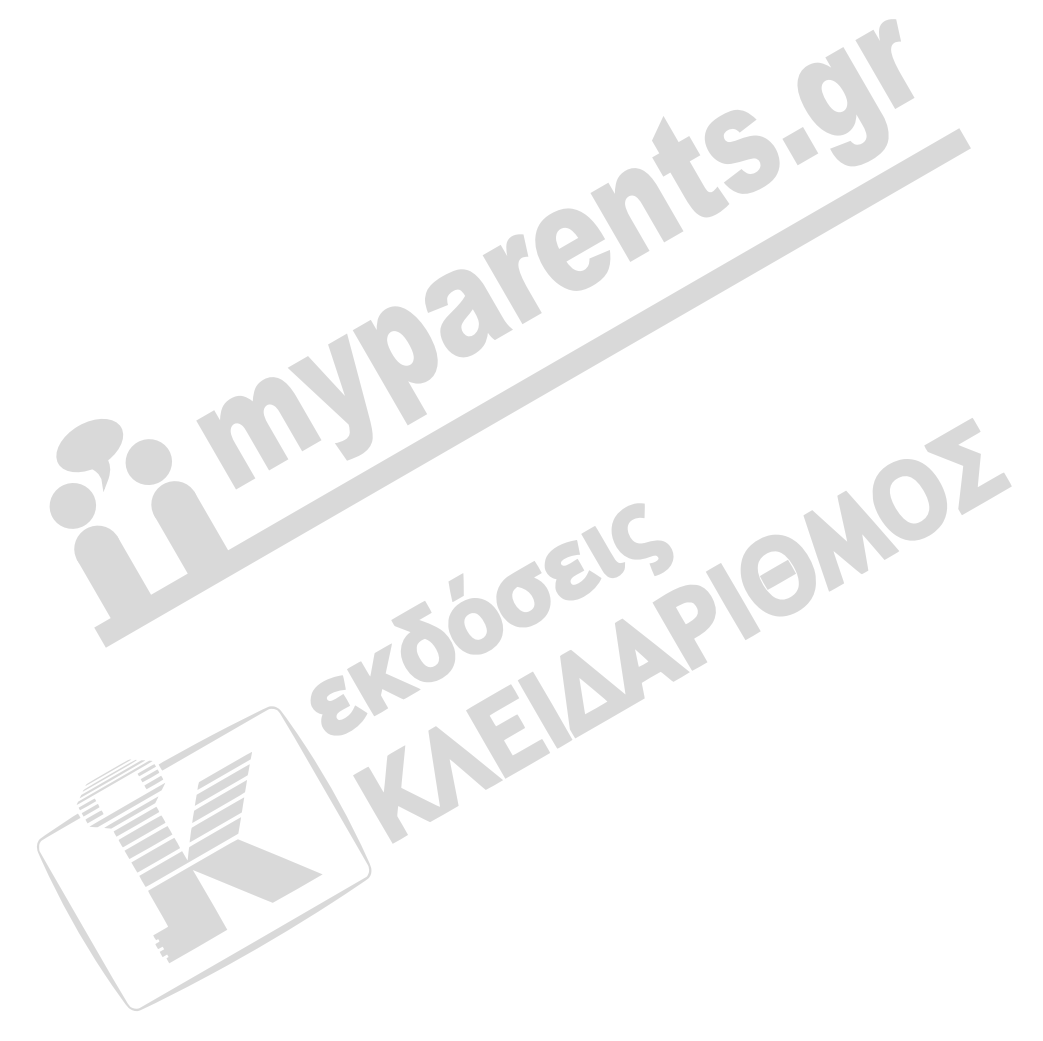

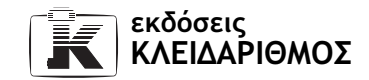

# 7.8 Ηλεκτρονικό ταχυδρομείο

- 1. Τι εννοούμε με τον όρο ηλεκτρονικό ταχυδρομείο;
- 2. Από ποια τέσσερα βασικά μέρη αποτελείται μια διεύθυνση ηλεκτρονικού ταχυδρομείου;
- 3. Πώς ονομάζεται στα ελληνικά και πώς στα αγγλικά το χαρακτηριστικό σύμβολο @ που περιέχεται στις διευθύνσεις ηλεκτρονικού ταχυδρομείου;
- 4. Αναφέρετε ένα παράδειγμα διεύθυνσης ηλεκτρονικού ταχυδρομείου.
- 5. Αναφέρετε μερικά πλεονεκτήματα του ηλεκτρονικού ταχυδρομείου σε σύγκριση με το παραδοσιακό ταχυδρομείο.
- 6. Αναφέρετε δύο τρόπους με τους οποίους μπορούμε να ξεκινήσουμε το πρόγραμμα Outlook Express.
- 7. Ξεκινήστε το Outlook Express χρησιμοποιώντας το κουμπί έναρξη.
- 8. Ποιους φακέλους χρησιμοποιεί το Outlook Express για την οργάνωση της ηλεκτρονικής μας αλληλογραφίας;
- 9. Τι σημαίνει το σύμβολο πλην (–) που εμφανίζεται στα αριστερά του φακέλου Τοπικοί φάκελοι;
- 10. Αντιστοιχίστε τους παρακάτω φακέλους στο σωστό περιεχόμενό τους

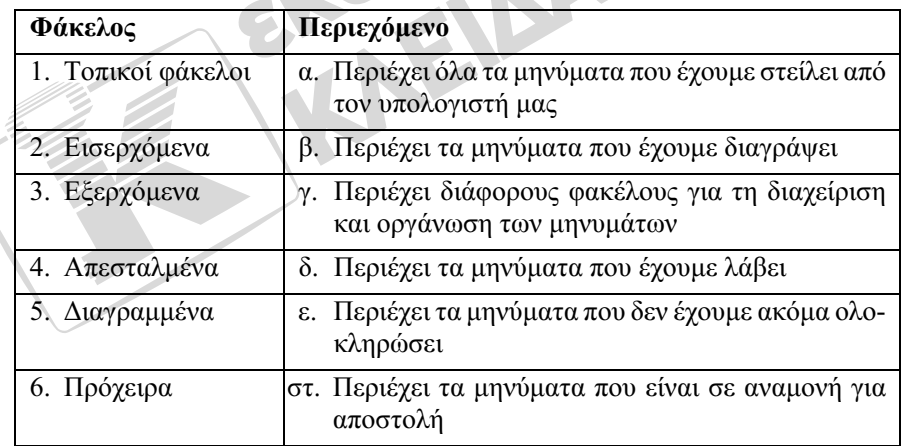

- 11. Ποια η διαφορά μεταξύ του φακέλου Εξερχόμενα και του φακέλου Απεσταλμένα;
- 12. Ονομάστε τα αριθμημένα τμήματα του παραθύρου Outlook Express στην παρακάτω εικόνα.

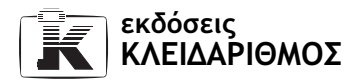

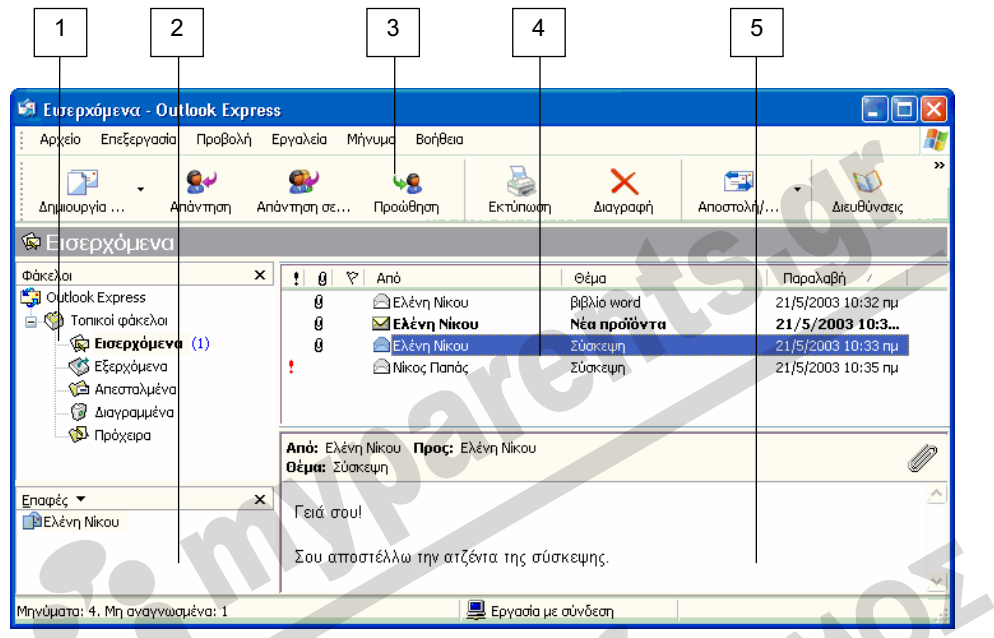

- 13. Προσαρμόστε τη διάταξη του παραθύρου Outlook Express ώστε αυτό να έχει την ίδια εμφάνιση με την παραπάνω εικόνα.
- 14. Για ποιο πράγμα μάς ενημερώνει ο αριθμός (1), στα δεξιά του ονόματος του φακέλου Εισερχόμενα στην παραπάνω εικόνα;
- 15. Στην παραπάνω εικόνα, επισημάνετε το θέμα του μηνύματος που είναι:

2 επιλεγμένο  $\overline{\mathbf{q}}$ μη αναγνωσμένο

- 16. Στην προηγούμενη εικόνα, αναφέρετε σε ποιο μήνυμα ανήκουν τα περιεχόμενα του τμήματος παραθύρου προεπισκόπησης;
- 17. Αλλάξτε τη διάταξη του παραθύρου Outlook Express ώστε να μην εμφανίζεται η Γραμμή φακέλων.
- 18. Εκτελέστε την κατάλληλη ενέργεια ώστε το παράθυρο προεπισκόπησης μηνυμάτων να εμφανίζεται δίπλα από τα μηνύματα και όχι κάτω από αυτά.
- 19. Επιλέξτε το φάκελο Διαγραμμένα.
- 20. Στη Λίστα Φακέλων, κρύψτε τις καταχωρίσεις των επιμέρους φακέλων αλληλογραφίας.
- 21. Χρησιμοποιώντας το δεξιό τμήμα παραθύρου του Outlook αυτό με τον τίτλο Τοπικοί φάκελοι — ανοίξτε το φάκελο Απεσταλμένα.

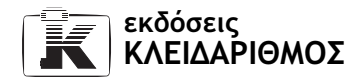

- 22. Εμφανίστε τα περιεχόμενα που αντιστοιχούν στην καταχώριση Outlook Express της Λίστας Φακέλων. Τι είδους στοιχεία εμφανίζονται στην οθόνη σας και τι δυνατότητες σας δίνουν;
- 23. Ανοίξτε το φάκελο Εισερχόμενα, χρησιμοποιώντας τον κατάλληλο υπερσύνδεσμο από το δεξιό τμήμα τού παραθύρου Outlook Express.
- 24. Αλλάξτε τη διάταξη του παραθύρου προκειμένου να εμφανιστεί και πάλι η Γραμμή φακέλων.
- 25. Προσαρμόστε τη διάταξη του παραθύρου του Outlook Express ώστε το τμήμα της προεπισκόπησης να εμφανίζεται κάτω από τα μηνύματα.
- 26. Εμφανίστε τη γραμμή προβολών.
- 27. Αντιστοιχίστε τα εικονίδια του παρακάτω πίνακα στη σωστή σημασία τους.

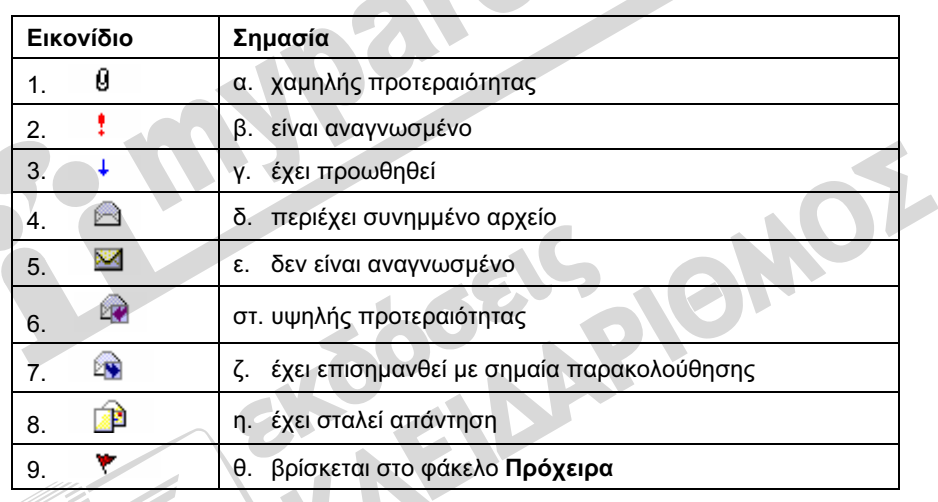

- 28. Αναφέρετε δύο τρόπους με τους οποίους μπορείτε να δημιουργήσετε ένα νέο μήνυμα αλληλογραφίας. Στη συνέχεια, δημιουργήστε ένα νέο μήνυμα.
- 29. Χρειάζεται να είμαστε συνδεδεμένοι με το Διαδίκτυο κατά τη σύνταξη του μηνύματος;
- 30. Ονομάστε τα τρία βασικότερα πεδία των μηνυμάτων, και τα στοιχεία που καταχωρίζουμε σε αυτά.
- 31. Καταχωρίστε τη δική σας διεύθυνση ηλεκτρονικού ταχυδρομείου στο πεδίο Προς.
- 32. Καταχωρίστε ως θέμα του μηνύματος τη φράση Η ηλεκτρονική μου διεύθυνση.
- 33. Πότε καταχωρίζουμε διευθύνσεις ηλεκτρονικού ταχυδρομείου στο πεδίο της κοινοποίησης (Κοιν.);
- 34. Ορίστε το μήνυμα ως χαμηλής προτεραιότητας.

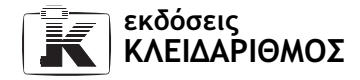

- 35. Εμφανίστε το πεδίο της ιδιαίτερης κοινοποίησης του μηνύματος.
- 36. Ποια η διαφορά μεταξύ της κοινοποίησης και της ιδιαίτερης κοινοποίησης ενός μηνύματος;
- 37. Πληκτρολογήστε το παρακάτω κείμενο στο τμήμα περιεχομένων (στο σώμα) του μηνύματος.

#### Δοκιμαστικό μήνυμα

Στέλνω αυτό το μήνυμα στον εαυτό μου ως υπενθύμιση της ηλεκτρονικής μου διεύθυνσης και για να ελέγξω αν οι ρυθμίσεις που έκανα στο Outlook Express είναι σωστές.

- 38. Αναφέρετε μερικές από τις μορφοποιήσεις που μπορούμε να εφαρμόσουμε στο κείμενο ενός μηνύματος.
- 39. Μορφοποιήστε τον τίτλο του μηνύματος (το κείμενο Δοκιμαστικό μήνυμα) ώστε να εμφανίζεται με διαφορετικό χρώμα γραμματοσειράς και έντονη γραφή.
- 40. Μορφοποιήστε το κείμενο του τίτλου, εφαρμόζοντάς του μέγεθος γραμματοσειράς 12 στιγμών και οριζόντια στοίχιση στο κέντρο.
- 41. Στο τέλος του τίτλου Δοκιμαστικό μήνυμα, προσθέστε μια οριζόντια γραμμή ώστε αυτή να εμφανίζεται ανάμεσα στον τίτλο και το υπόλοιπο κείμενο.
- 42. Εφαρμόστε πλάγια γραφή στο υπόλοιπο κείμενο του μηνύματος.
- 43. Αναφέρετε δύο τρόπους με τους οποίους μπορούμε να στείλουμε ένα μήνυμα.
- 44. Στείλτε το μήνυμά σας.
- 45. Σε ποιον από τους τοπικούς φακέλους του Outlook Express θα τοποθετηθεί αυτόματα το μήνυμα σε κατάσταση αναμονής, μέχρι να σταλεί από τον υπολογιστή;
- 46. Σε ποιον από τους τοπικούς φακέλους τοποθετείται αυτόματα το μήνυμα αφού σταλεί στον παραλήπτη του;
- 47. Δημιουργήστε ένα δεύτερο μήνυμα.
- 48. Τι πρέπει να κάνουμε αν θέλουμε να στείλουμε το ίδιο μήνυμα σε δύο παραλήπτες;
- 49. Ρυθμίστε τα αντίστοιχα πεδία του μηνύματος ώστε να σταλεί στις εξής δύο εικονικές διευθύνσεις: knowledge@computer.gr και computer@ knowledge.gr
- 50. Κοινοποιήστε το μήνυμα στον εαυτό σας.
- 51. Καταχωρίστε ως θέμα του μηνύματος το κείμενο Παράκληση για ενημέρωση!
- 52. Ορίστε το μήνυμα ως υψηλής προτεραιότητας.
- 53. Πληκτρολογήστε το παρακάτω κείμενο στο τμήμα περιεχομένων (στο "σώμα") του μηνύματος. Μορφοποιήστε κατάλληλα το κείμενο.

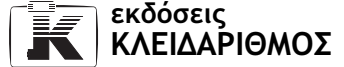

### Αγαπητέ κύριε ή κυρία,

Θα ήθελα να με ενημερώσετε το συντομότερο για τα ακόλουθα:

- 1. Το ποσό των εξέταστρων
- 2. Πότε έχετε τις επόμενες εξετάσεις;
- 3. Μέχρι πότε έχω την δυνατότητα να δηλώσω συμμετοχή;

Σας ευχαριστώ πολύ και περιμένω άμεση απάντησή σας.

Με εκτίμηση,

Ο/Η υποψήφιος

- 54. Χρησιμοποιώντας τον έλεγχο ορθογραφίας του προγράμματος, ελέγξτε το μήνυμα για τυχόν ορθογραφικά λάθη.
- 55. Μεταφέρετε το πρώτο στοιχείο της αριθμημένης λίστας στο τέλος της λίστας.
- 56. Διαγράψτε από το μήνυμα την φράση Σας ευχαριστώ πολύ και περιμένω άμεση απάντησή σας.
- 57. Στείλτε το μήνυμα στους αποδέκτες του.
- 58. Δημιουργήστε ένα νέο μήνυμα χρησιμοποιώντας κάποιο επιστολόχαρτο της αρεσκείας σας.
- 59. Καταχωρίστε στο πεδίο Προς την εικονική διεύθυνση ηλεκτρονικού ταχυδρομείου info@educationalsoftware.gr.
- 60. Προσθέστε τη λέξη Βιογραφικό ως θέμα του μηνύματος.
- 61. Αντιγράψτε το κείμενο Αγαπητέ κύριε ή κυρία του μηνύματος που μόλις στείλατε με θέμα Παράκληση για ενημέρωση, και επικολλήστε το στο σώμα του νέου μηνύματος.
- 62. Κλείστε το νέο μήνυμα, επιλέγοντας να αποθηκεύσετε τις αλλαγές που κάνατε σε αυτό.
- 63. Σε ποιο τοπικό φάκελο αποθηκεύτηκε αυτόματα το μήνυμα με θέμα Βιογραφικό;
- 64. Μεταφερθείτε στους διάφορους τοπικούς φακέλους του Outlook προκειμένου να εντοπίσετε τα μηνύματα που συντάξατε.
- 65. Ρυθμίστε το πρόγραμμα ώστε να σας ενημερώνει για την παραλαβή των μηνυμάτων που στέλνετε.
- 66. Αναφέρετε δύο τρόπους με τους οποίους μπορούμε να κλείσουμε την εφαρμογή Microsoft Outlook Express. Στη συνέχεια, κλείστε το πρόγραμμα χρησιμοποιώντας την κατάλληλη εντολή μενού.

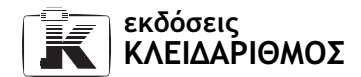

# 7.9 Διαχείριση μηνυμάτων

- 1. Ξεκινήστε την εφαρμογή Microsoft Outlook Express.
- 2. Περιγράψτε τη διαφορά ανάμεσα στις παρακάτω εντολές:

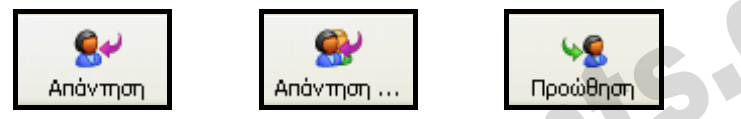

- 3. Δημιουργήστε μια υπογραφή με το όνομα Ονοματεπώνυμο, η οποία θα περιέχει το όνομα και το επώνυμό σας.
- 4. Δημιουργήστε ακόμα μία υπογραφή η οποία θα περιέχει το κείμενο

### Πάνας

Όμιλος Πεζοπορίας και Ορειβασίας

Ο συντονιστής της διοργάνωσης – Χρήστος Τρέχας

- 5. Δώστε το όνομα Πάνας στη δεύτερη υπογραφή.
- 6. Δημιουργήστε ένα νέο μήνυμα.
- 7. Ως διεύθυνση παραλήπτη του μηνύματος χρησιμοποιήστε τη δική σας ηλεκτρονική διεύθυνση. Στο θέμα του μηνύματος καταχωρίστε το κείμενο Εκδρομή στον Όλυμπο.
- 8. Στο τμήμα περιεχομένων του μηνύματος, καταχωρίστε το παρακάτω κείμενο:

### Φίλοι και Φίλες

Παρακαλώ θερμά να διαβάσετε προσεκτικά το πρόγραμμα αναχώρησης και τις πληροφορίες που σας επισυνάπτω.

Για απορίες και πληροφορίες είμαι πάντα στη διάθεσή σας.

- 9. Κάτω από το κείμενο του μηνύματος, εισαγάγετε την υπογραφή με όνομα Πάνας.
- 10. Τι εννοούμε με τον όρο συνημμένο αρχείο;
- 11. Επισυνάψτε στο ηλεκτρονικό μήνυμα τα αρχεία Πληροφορίες.doc και Ορειβάτης.bmp από τα αρχεία εξάσκησης.
- 12. Ανοίξτε τα συνημμένα αρχεία προκειμένου να εξετάσετε τα περιεχόμενά τους και, μετά, κλείστε τα.
- 13. Διαγράψτε από το μήνυμα το συνημμένο Ορειβάτης.bmp.

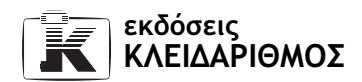

- 14. Επισυνάψτε στο ηλεκτρονικό μήνυμα το αρχείο Πρόγραμμα διμήνου. xls από τα αρχεία εξάσκησης.
- 15. Στείλτε το ηλεκτρονικό μήνυμα στους αποδέκτες του.
- 16. Ελέγξτε την ηλεκτρονική σας θυρίδα για νέα μηνύματα.
- 17. Στο φάκελο Εισερχόμενα, εντοπίστε το μήνυμα με θέμα Εκδρομή στον Όλυμπο.
- 18. Ανοίξτε το μήνυμα για να το διαβάσετε.
- 19. Αποθηκεύστε το συνημμένο αρχείο Πληροφορίες.doc, με το όνομα Πληροφορίες για τον Όλυμπο.doc στο φάκελο Τα έγγραφά μου.
- 20. Αποθηκεύστε όλα τα συνημμένα αρχεία του μηνύματος στην επιφάνεια εργασίας.
- 21. Τυπώστε το μήνυμα με θέμα Εκδρομή στον Όλυμπο.
- 22. Εκτελέστε την κατάλληλη ενέργεια προκειμένου να τυπώσετε το συνημμένο αρχείο Πληροφορίες.doc, χωρίς να το ανοίξετε.
- 23. Απαντήστε στον αποστολέα του μηνύματος Εκδρομή στον Όλυμπο.
- 24. Βεβαιωθείτε ότι έχει ενσωματωθεί στο κείμενο της απάντησης και το περιεχόμενο του αρχικού μηνύματος. Σε περίπτωση που δεν έχει γίνει αυτό, ρυθμίστε το πρόγραμμα ώστε να προσθέτει αυτόματα στο κείμενο των απαντήσεων και το περιεχόμενο των αρχικών μηνυμάτων.
- 25. Προσθέστε το παρακάτω κείμενο στην αρχή του μηνύματος απάντησης:

#### Αγαπητέ Χρήστο Τρέχα

Θα χαρώ πολύ να τα πούμε από κοντά στην Εκδρομή!

- 26. Προσθέστε την υπογραφή με το ονοματεπώνυμό σας, ακριβώς κάτω από το κείμενο της απάντησης.
- 27. Στείλτε το μήνυμα στον παραλήπτη του.
- 28. Ανοίξτε και πάλι το μήνυμα Εκδρομή στον Όλυμπο από το φάκελο Εισερχόμενα.
- 29. Σε τι μας εξυπηρετεί η εντολή Προώθηση;
- 30. Εκτελέστε την κατάλληλη ενέργεια προκειμένου να προωθήσετε το μήνυμα στη διεύθυνση mariamavridou@mail.gr
- 31. Προσθέστε τη φράση Μαρία, τι λες, θέλεις να έρθεις μαζί; στο σώμα κειμένου του μηνύματος και στείλτε το μήνυμα.
- 32. Ρυθμίστε το πρόγραμμα ώστε να μη συμπεριλαμβάνει το περιεχόμενο του αρχικού μηνύματος στις απαντήσεις.
- 33. Εντοπίστε στο φάκελο Εισερχόμενα το μήνυμα με θέμα Παράκληση για ενημέρωση!, το οποίο έχει κοινοποιηθεί σε εσάς. Το μήνυμα αυτό πρέπει να το συντάξατε στις ασκήσεις του προηγούμενου Κεφαλαίου και να το στείλατε και σε άλλες δύο εικονικές διευθύνσεις.

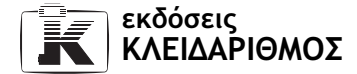

- 34. Επιλέξτε την κατάλληλη εντολή προκειμένου να απαντήσετε σε όλα τα άτομα που έχουν λάβει το μήνυμα καθώς και στον αποστολέα.
- 35. Προσθέστε στο μήνυμα το παρακάτω κείμενο:

Για την καλύτερη εξυπηρέτησή σας, παρακαλώ απευθυνθείτε στο τμήμα εξετάσεων, στην ηλεκτρονική διεύθυνση: exams@knowledge.gr

- 36. Στείλτε το μήνυμα στους παραλήπτες του.
- 37. Συμπληρώστε τον παρακάτω πίνακα με τη σωστή σημασία των συντομογραφιών:

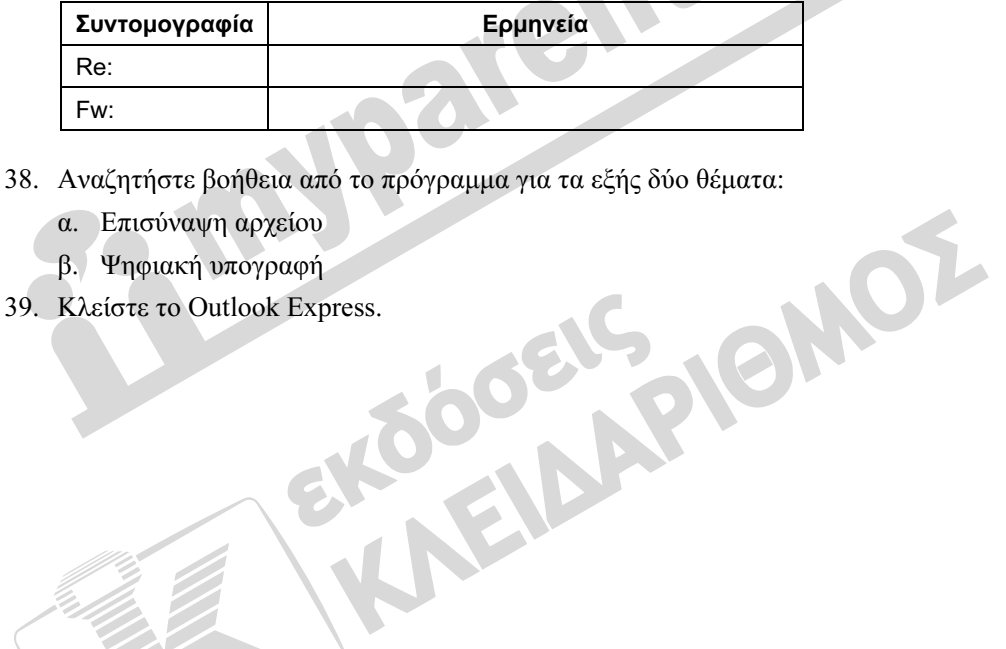

- - α. Επισύναψη αρχείου
	- β. Ψηφιακή υπογραφή
- 39. Κλείστε το Outlook Express.

# 7.10 Οργάνωση μηνυμάτων

- 1. Αναφέρετε δύο τρόπους με τους οποίους μπορούμε να ξεκινήσουμε τη διαδικασία αποστολής και λήψης όλων των μηνυμάτων.
- 2. Επιλέξτε την κατάλληλη εντολή προκειμένου να ελέγξετε για νέα μηνύματα, χωρίς να στείλετε τα τυχόν εξερχόμενα μηνύματα από τον υπολογιστή σας.
- 3. Μεταφερθείτε στον τοπικό φάκελο Εισερχόμενα.
- 4. Αλλάξτε την προβολή του προγράμματος ώστε στο φάκελο Εισερχόμενα να εμφανίζονται μόνο τα μηνύματα που δεν έχετε διαβάσει.
- 5. Αναφέρετε δύο τρόπους με τους οποίους μπορούμε να ταξινομήσουμε τα μηνύματα ενός φακέλου.
- 6. Ταξινομήστε τα μηνύματα του φακέλου Εισερχόμενα κατά ημερομηνία και ώρα παραλαβής, σε αύξουσα σειρά.
- 7. Ανοίξτε το πρώτο μήνυμα από τη λίστα με τα Εισερχόμενα.
- 8. Χωρίς να κλείσετε το παράθυρο μηνύματος, μεταφερθείτε στο επόμενο μήνυμα.
- 9. Πώς μπορούμε τώρα να μεταφερθούμε στο προηγούμενο μήνυμα;
- 10. Κλείστε το ανοικτό μήνυμα.
- 11. Επισημάνετε ως μη αναγνωσμένα μερικά από τα μηνύματα των Εισερχομένων που έχετε ήδη διαβάσει.
- 12. Ταξινομήστε τα μηνύματα του φακέλου Εισερχόμενα κατά Θέμα, σε φθίνουσα σειρά.
- 13. Εμφανίστε τη στήλη Μέγεθος στο τμήμα μηνυμάτων του φακέλου Εισερχόμενα.
- 14. Ταξινομήστε τα μηνύματα σε αύξουσα σειρά, με βάση το Μέγεθος.
- 15. Κρύψτε τη στήλη Μέγεθος.
- 16. Επανεμφανίστε όλα τα μηνύματα του φακέλου Εισερχόμενα.
- 17. Ταξινομήστε τα μηνύματα του φακέλου Εισερχόμενα κατά προτεραιότητα σε αύξουσα σειρά.
- 18. Χρησιμοποιώντας τη λειτουργία Εύρεσης, εντοπίστε όλα τα μηνύματα που περιέχουν συνημμένα αρχεία, ανεξάρτητα από τον τοπικό φάκελο στον οποίο μπορεί να είναι αποθηκευμένα.
- 19. Από τα αποτελέσματα της αναζήτησης, ανοίξτε το μήνυμα με θέμα Εκδρομή στον Όλυμπο που βρίσκεται στο φάκελο Εισερχόμενα.
- 20. Κλείστε το μήνυμα.
- 21. Ξεκινήστε μια νέα αναζήτηση.
- 22. Εντοπίστε όλα τα μηνύματα που περιέχουν στο θέμα τους τη λέξη Βιογραφικό.
- 23. Σε ποιο φάκελο είναι αποθηκευμένο το ηλεκτρονικό μήνυμα που εντοπίστηκε;

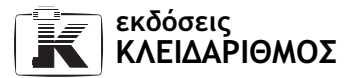

- 24. Ξεκινήστε μια νέα αναζήτηση και εντοπίστε όλα τα μηνύματα που έχετε στείλει στη διεύθυνση computer@knowledge.gr
- 25. Ξεκινήστε μια νέα αναζήτηση και εντοπίστε όλα τα μηνύματα που έχετε λάβει τις τελευταίες τρεις ημέρες.
- 26. Κλείστε το παράθυρο Εύρεση μηνύματος.
- 27. Αναφέρετε δύο τρόπους με τους οποίους μπορούμε να δημιουργήσουμε ένα νέο φάκελο στο Outlook Express.
- 28. Δημιουργήστε ένα νέο φάκελο με το όνομα Προσωπικά, κάτω από το φάκελο Εισερχόμενα.
- 29. Αντιγράψτε το μήνυμα με το θέμα Παράκληση για ενημέρωση, ώστε ένα αντίγραφό του να υπάρχει τόσο στο φάκελο Εισερχόμενα όσο και στο φάκελο Προσωπικά.
- 30. Δημιουργήστε μέσα στο φάκελο Απεσταλμένα ένα νέο φάκελο με το όνομα Πάνας.
- 31. Εμφανίστε τα περιεχόμενα του φακέλου Απεσταλμένα.
- 32. Αναφέρετε τον τρόπο με τον οποίο μπορούμε να επιλέξουμε: α. όλα τα μηνύματα που περιέχονται στον τρέχοντα φάκελο
	- β. μεμονωμένα μηνύματα που δε βρίσκονται στη σειρά
	- γ. συνεχόμενα μηνύματα που βρίσκονται το ένα μετά το άλλο στη λίστα
- 33. Επιλέξτε τα μηνύματα του φακέλου Απεσταλμένα που έχουν ως θέμα την Εκδρομή στον Όλυμπο.
- 34. Μεταφέρετε τα επιλεγμένα μηνύματα από το φάκελο Απεσταλμένα στο φάκελο Πάνας.
- 35. Περάστε στο φάκελο Εισερχόμενα και διαγράψτε το μήνυμα με θέμα Παράκληση για ενημέρωση.
- 36. Πού μεταφέρθηκε το μήνυμα που διαγράψατε;
- 37. Διαγράψτε το φάκελο Προσωπικά, ο οποίος βρίσκεται κάτω από το φάκελο Εισερχόμενα.
- 38. Επιλέξτε και διαγράψτε από το φάκελο Εισερχόμενα, όλα τα μηνύματα από το Διαχειριστή συστήματος (ή System Administrator). Αυτά τα μηνύματα είναι εκείνα που στείλατε σε εικονικές διευθύνσεις και σας επιστράφηκαν με την ένδειξη ότι δεν είναι δυνατή η παράδοσή τους.
- 39. Εμφανίστε τα περιεχόμενα του φακέλου Διαγραμμένα.
- 40. Επαναφέρετε στο φάκελο Εισερχόμενα το διαγραμμένο μήνυμα με θέμα Παράκληση για ενημέρωση.
- 41. Εκτελέστε την κατάλληλη ενέργεια προκειμένου να αδειάσετε με μία κίνηση το φάκελο Διαγραμμένα.
- 42. Μεταφερθείτε στο φάκελο Εισερχόμενα και βεβαιωθείτε ότι η στήλη Σημαία είναι ορατή.
- 43. Επισημάνετε με σημαία τα μηνύματα Η ηλεκτρονική μου διεύθυνση και Εκδρομή στον Όλυμπο.
- 44. Αφαιρέστε το εικονίδιο της σημαίας από το μήνυμα με θέμα Η ηλεκτρονική μου διεύθυνση.
- 45. Κλείστε το Microsoft Outlook Express.

**SOEIS JOINOZ** 

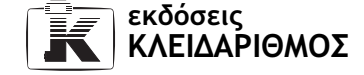

# 7.11 Βιβλίο διευθύνσεων

- 1. Ξεκινήστε το Microsoft Outlook Express.
- 2. Τι είναι το Βιβλίο διευθύνσεων και σε τι μας εξυπηρετεί;
- 3. Έχοντας επιλεγμένο το φάκελο Outlook Express, αναφέρετε τρεις τρόπους με τους οποίους μπορούμε να προσπελάσουμε το Βιβλίο διευθύνσεων.
- 4. Ανοίξτε το Βιβλίο διευθύνσεων με την κατάλληλη εντολή μενού,.
- 5. Δημιουργήστε μια νέα επαφή χρησιμοποιώντας τα δικά σας στοιχεία στο Βιβλίο διευθύνσεων. Φροντίστε να προσθέσετε και τη διεύθυνση του ηλεκτρονικού ταχυδρομείου σας.
- 6. Δημιουργήστε πέντε νέες επαφές με τα στοιχεία του παρακάτω πίνακα.

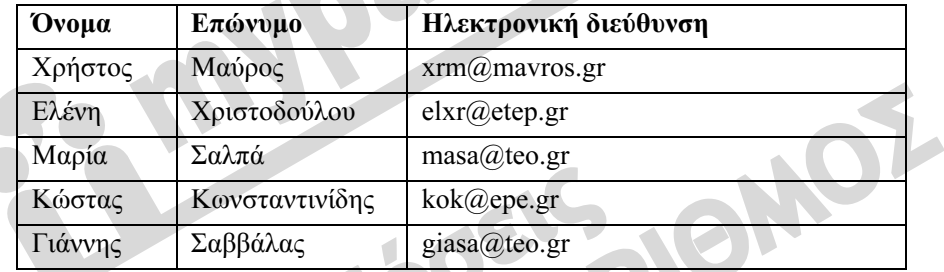

- 7. Στο παράθυρο του Βιβλίου διευθύνσεων, εντοπίστε την επαφή με το όνομα Ελένη Χριστοδούλου. Εμφανίστε τις ιδιότητες της επαφής και αλλάξτε το επώνυμο από Χριστοδούλου σε Χριστοπούλου.
- 8. Κλείστε το Βιβλίο διευθύνσεων.
- 9. Μεταφερθείτε στο φάκελο Εισερχόμενα.
- 10. Προσθέστε στο Βιβλίο διευθύνσεων τον αποστολέα κάποιου από τα μηνύματα που έχετε λάβει.
- 11. Ελέγξτε αν το Outlook Express προσθέτει αυτόματα στο Βιβλίο διευθύνσεων τις διευθύνσεις των ατόμων στα μηνύματα των οποίων απαντάτε.
- 12. Χρησιμοποιώντας το τμήμα Επαφές, στην κάτω αριστερή γωνία του παραθύρου Outlook Express, δημιουργήστε ένα νέο μήνυμα προς το Χρήστο Μαύρο.
- 13. Καταχωρίστε τη λέξη Υπενθύμιση στο θέμα του νέου μηνύματος. Στο σώμα κειμένου του μηνύματος, πληκτρολογήστε τη φράση Μην ξεχάσεις να δεις τον αγώνα! και στείλτε το μήνυμα.
- 14. Δημιουργήστε ένα νέο μήνυμα.
- 15. Ανοίξτε το πλαίσιο διαλόγου Επιλογή παραληπτών.

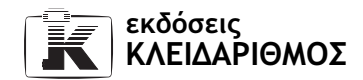

- 16. Επιλέξτε τις επαφές Μαρία Σαλπά, Κώστας Κωνσταντινίδης και Γιάννης Σαββάλας ως παραλήπτες του μηνύματος.
- 17. Κοινοποιήστε το μήνυμα στην Ελένη Χριστοπούλου.
- 18. Ορίστε ως παραλήπτη για ιδιαίτερη κοινοποίηση το Χρήστο Μαύρο.
- 19. Καταχωρίστε τη φράση Προγραμματισμένη Σύσκεψη ως θέμα του μηνύματος. Στο σώμα του μηνύματος προσθέστε το παρακάτω κείμενο:

Αγαπητοί συνεργάτες,

Λόγω προβλήματος υγείας, δε θα μπορέσω να συμμετάσχω στην αυριανή σύσκεψη. Προτείνω να αναβληθεί για την επόμενη εβδομάδα.

Με εκτίμηση,

Αλέκος Λουκάς

- 20. Στείλτε το μήνυμα.
- 21. Δημιουργήστε μια νέα ομάδα επαφών με το όνομα Συνεργάτες.
- 22. Εισαγάγετε τις επαφές: Μαρία Σαλπά, Κώστας Κωνσταντινίδης και Γιάννης Σαββάλας ως μέλη της νέας ομάδας.
- 23. Δημιουργήστε ένα νέο μήνυμα και κρύψτε την κεφαλίδα της ιδιαίτερης κοινοποίησης.
- 24. Καταχωρίστε στο πεδίο Προς την ομάδα επαφών Συνεργάτες. Συμπληρώστε το θέμα Νέα ημερομηνία σύσκεψης, και, στο τμήμα περιεχομένων του μηνύματος, καταχωρίστε το κείμενο:

Η νέα ημερομηνία έχει οριστεί για την Πέμπτη της ερχόμενης εβδομάδας, στις 8 μ.μ.

Έπειτα, στείλτε το μήνυμα.

- 25. Διαγράψτε από το Βιβλίο διευθύνσεων την επαφή με το όνομα Χρήστος Μαύρος.
- 26. Κλείστε την εφαρμογή Outlook Express.

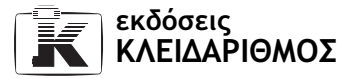

## 7.12 Ασφάλεια στο Διαδίκτυο

- 1. Από τι πρέπει να προστατεύεται ένας χρήστης που είναι συνδεδεμένος στο Διαδίκτυο;
- 2. Ποιους αποκαλούμε hacker και ποιους cracker;
- 3. Ποιος είναι ο σκοπός της υπηρεσίας Internet Connection Firewall;
- 4. Ενεργοποιήστε την υπηρεσία Internet Connection Firewall, εάν δεν είναι ενεργοποιημένη.
- 5. Σε πόσες ζώνες ασφαλείας ομαδοποιεί ο Internet Explorer τις τοποθεσίες που επισκεπτόμαστε;
- 6. Προσθέστε την τοποθεσία www.yahoo.com στη ζώνη ασφαλείας Ελεγχόμενες τοποθεσίες.
- 7. Ποιες τοποθεσίες προσθέτουμε στη ζώνη Αξιόπιστες τοποθεσίες;
- 8. Προσθέστε την τοποθεσία www.klidarithmos.gr στη ζώνη ασφαλείας Αξιόπιστες τοποθεσίες.
- 9. Τροποποιήστε τις ρυθμίσεις της ζώνης ασφαλείας Ελεγχόμενες τοποθεσίες, ώστε να χρησιμοποιεί το Μεσαίο επίπεδο ασφαλείας.
- 10. Αφαιρέστε την τοποθεσία www.yahoo.com από τη ζώνη ασφαλείας Ελεγχόμενες τοποθεσίες.
- 11. Τροποποιήστε τις ρυθμίσεις της ζώνης ασφαλείας Ελεγχόμενες τοποθεσίες, ώστε να χρησιμοποιεί το Υψηλό επίπεδο ασφαλείας.
- 12. Τι είναι τα cookies;
- 13. Τι είδους πληροφορίες μπορεί να περιέχει ένα cookie;
- 14. Ρυθμίστε το φυλλομετρητή Ιστού σας, ώστε να εμφανίζει ένα μήνυμα κάθε φορά που ένα cookie άλλου κατασκευαστή προσπαθεί να αποθηκευτεί στο σύστημά μας.
- 15. Μεταφερθείτε στην ιστοσελίδα www.in.gr. Σε περίπτωση που εμφανιστεί ένα πλαίσιο προειδοποίησης απορρήτου, επιτρέψτε την αποθήκευση του cookie.
- 16. Ρυθμίστε το φυλλομετρητή Ιστού ώστε να χειρίζεται αυτόματα τα cookies.
- 17. Ανοίξτε ένα cookie που έχει αποθηκευτεί στον υπολογιστή σας.
- 18. Ποιες τοποθεσίες αποκαλούνται ασφαλείς;
- 19. Ποια είναι τα χαρακτηριστικά γνωρίσματα ενός ιού;
- 20. Πώς καταλαβαίνουμε ότι έχει μολυνθεί ο υπολογιστής μας;

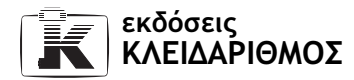

- 21. Αναφέρετε τρεις τρόπους με τους οποίους μπορούμε να προστατέψουμε τον υπολογιστή μας από ιούς.
- 22. Ρυθμίστε την εφαρμογή ηλεκτρονικού ταχυδρομείου Outlook Express, ώστε να σας ειδοποιεί όταν άλλες εφαρμογές προσπαθούν να αποστείλουν ηλεκτρονικά μηνύματα στις επαφές ηλεκτρονικού ταχυδρομείου σας χωρίς τη συγκατάθεσή σας.
- 23. Ποια ήδη ενοχλητικού περιεχομένου είναι δυνατό να συναντήσουμε όταν βρισκόμαστε συνδεδεμένοι στο Διαδίκτυο;
- 24. Ρυθμίστε το φυλλομετρητή Ιστού ώστε να χρησιμοποιεί για το χαρακτηρισμό Βία το Επίπεδο 1, Μάχες. Χρησιμοποιήστε κωδικό πρόσβασης και υπόδειξη της αρεσκείας σας.
- 25. Ρυθμίστε το φυλλομετρητή Ιστού, ώστε να απορρίπτει την εμφάνιση της ιστοσελίδας www.klidarithmos.gr.
- 26. Τι είναι τα αναδυόμενα παράθυρα;
- 27. Πώς πρέπει να χειριζόμαστε τα αναδυόμενα παράθυρα;
- 28. Καταργήστε τη διεύθυνση www.klidarithmos.gr από τη λίστα των μη εγκεκριμένων<br>διευθύνσεων.<br>29. Απενεργοποιήστε τους περιορισμούς περιεχομένου.<br>30. Τι είναι τα μαζικά μηνύματα;<br>31. Πώς μπορούμε να αποφύγουμε τα μαζικά . διευθύνσεων.
- 29. Απενεργοποιήστε τους περιορισμούς περιεχομένου.
- 30. Τι είναι τα μαζικά μηνύματα;
- 31. Πώς μπορούμε να αποφύγουμε τα μαζικά μηνύματα;
- 32. Τι αποκαλούμε προστατευμένη τοποθεσία;
- 33. Σε τι χρησιμεύουν τα ψηφιακά πιστοποιητικά;
- 34. Σε τι εξυπηρετεί η κρυπτογράφηση δεδομένων που αποστέλλουμε μέσω του Διαδικτύου;
- 35. Πώς μπορούμε να προμηθευτούμε μια ψηφιακή ταυτότητα;
- 36. Πώς μπορούμε να εμφανίσουμε τις ψηφιακές ταυτότητες που χρησιμοποιούμε εμείς ή τα άτομα που έχουμε καταχωρίσει στο Βιβλίο διευθύνσεων του Outlook Express;
- 37. Τι εννοούμε με τον όρο ψηφιακή υπογραφή;
- 38. Πώς προσθέτουμε ψηφιακή υπογραφή σε ένα μήνυμα;

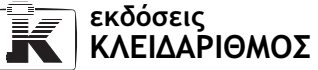